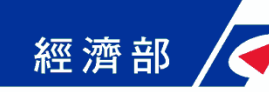

### 工商憑證軟體憑證之應用說明

- 公司與商業所申請下來的專屬授權憑證可存放在IC卡以外 的媒介,如磁片、硬碟或保密器等,做為『一站式線上申 請作業網站』申辦時之電子印鑑之用。專屬授權憑證申請 完成後產生之PFX檔,請用戶妥善保存並建議備份。
- 專屬授權憑證試辦期間無需費用,使用期限均為簽發後1 年。如期間變更名稱或統一編號,原憑證將逕行廢止,需 重新提出申請。
- 申請流程中需使用工商憑證正卡進行線上驗證,請備妥您 的正卡及讀卡機。
- 可至經濟部工商憑證管理中心網站進行專屬授權憑證的申 請,網址如下:
	- https://moeacaweb.nat.gov.tw/MoeaeeWeb/apply/apply \_9.aspx

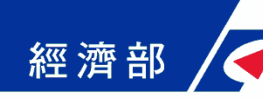

### ■Step1-確認用戶約定條款

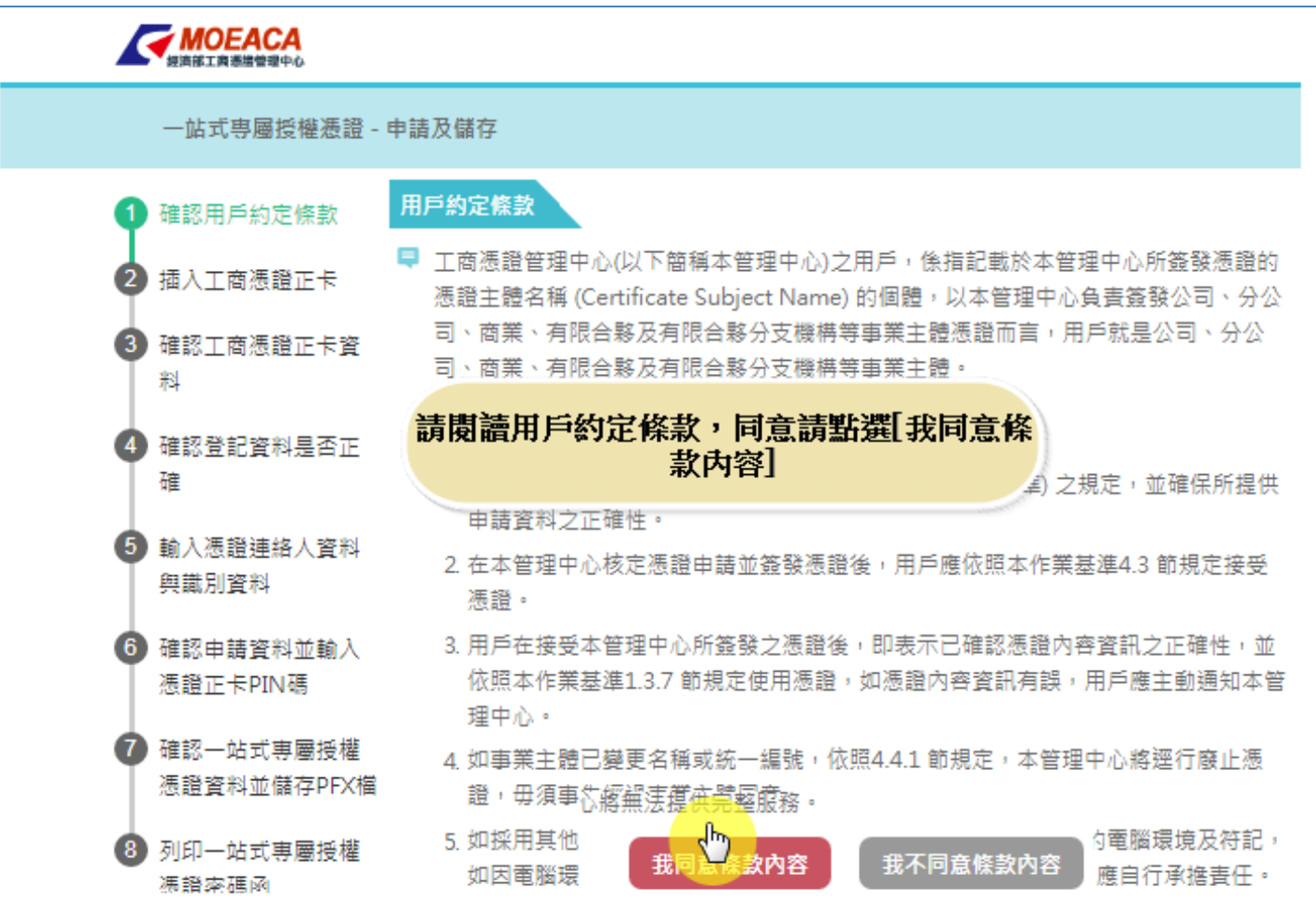

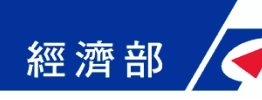

### ■Step2-插入工商憑證正卡

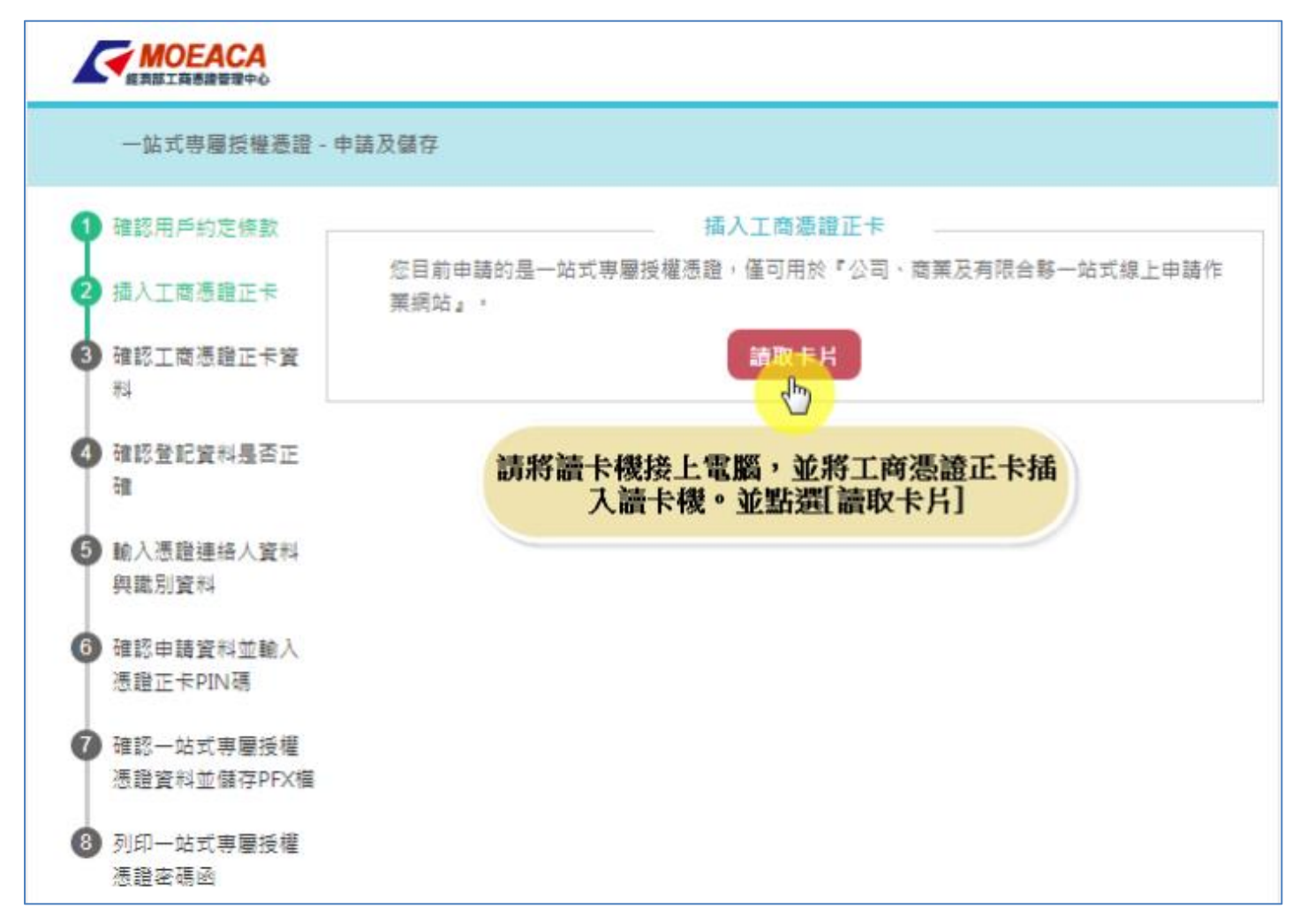

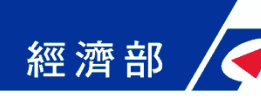

### ■Step3-確認工商憑證正卡資料

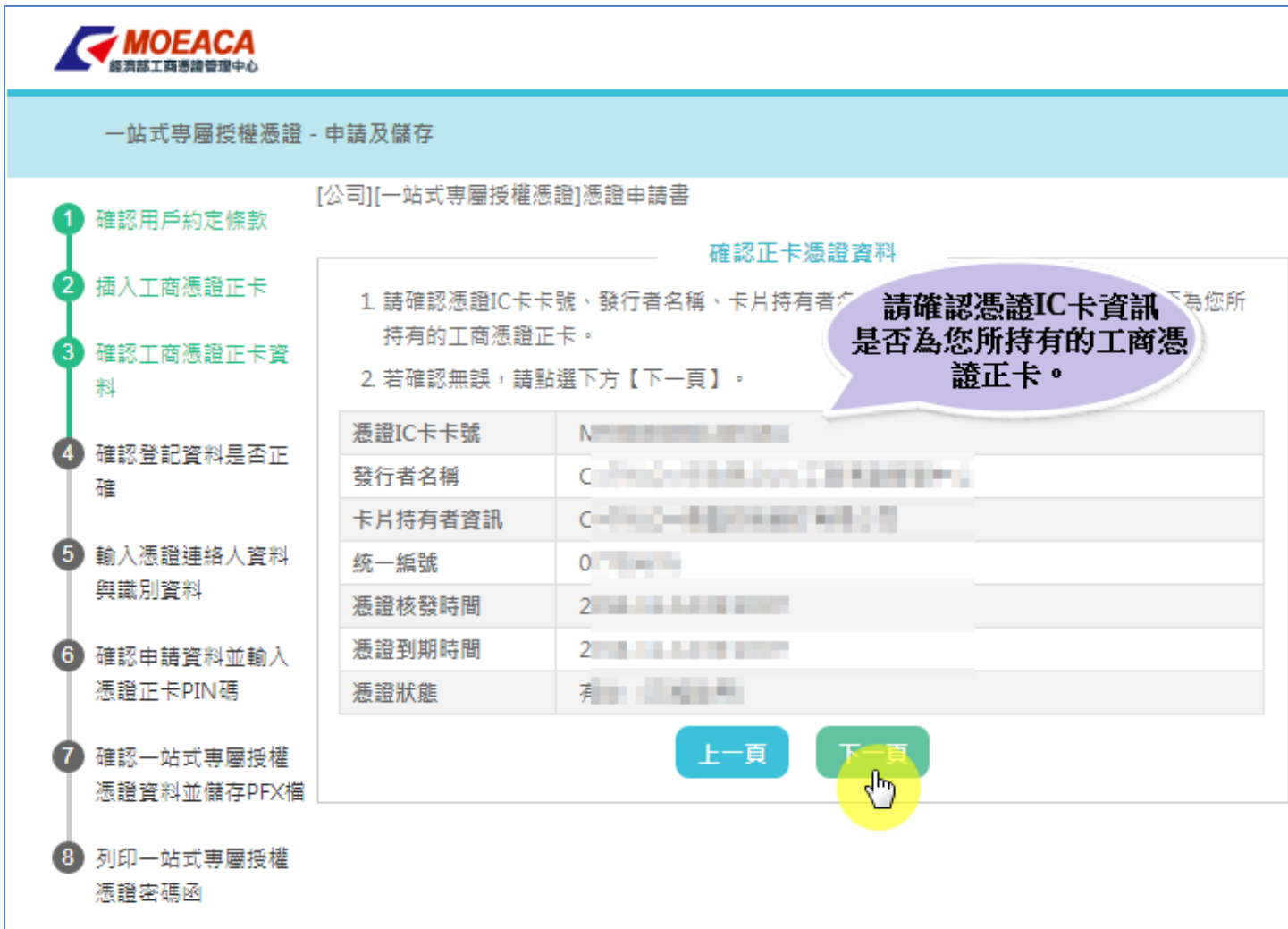

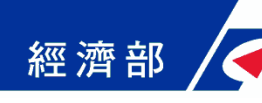

### ■Step4-確認登記資料是否正確

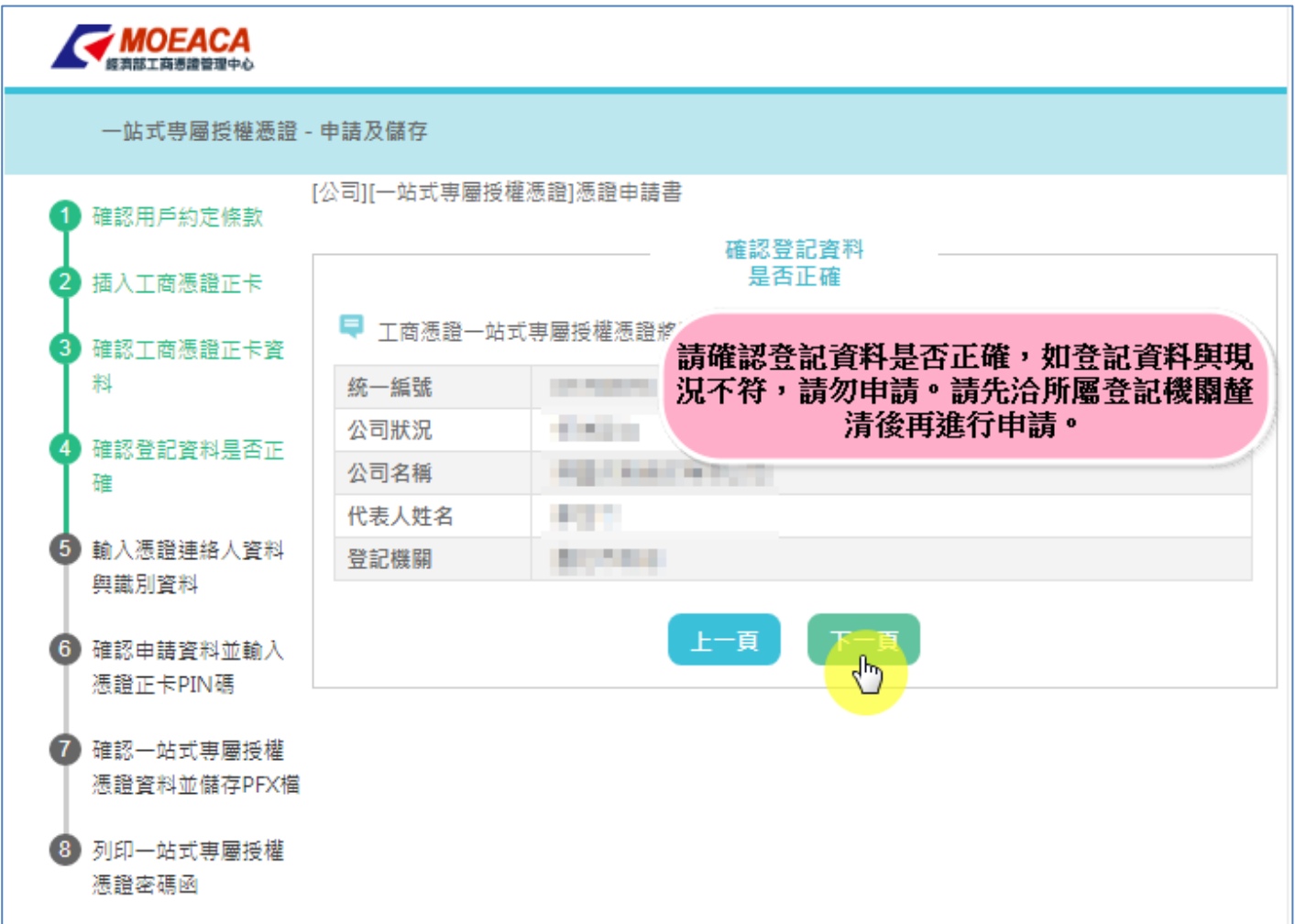

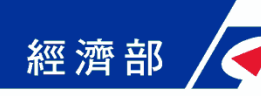

### ■Step5-輸入憑證聯絡人資料與識別資料

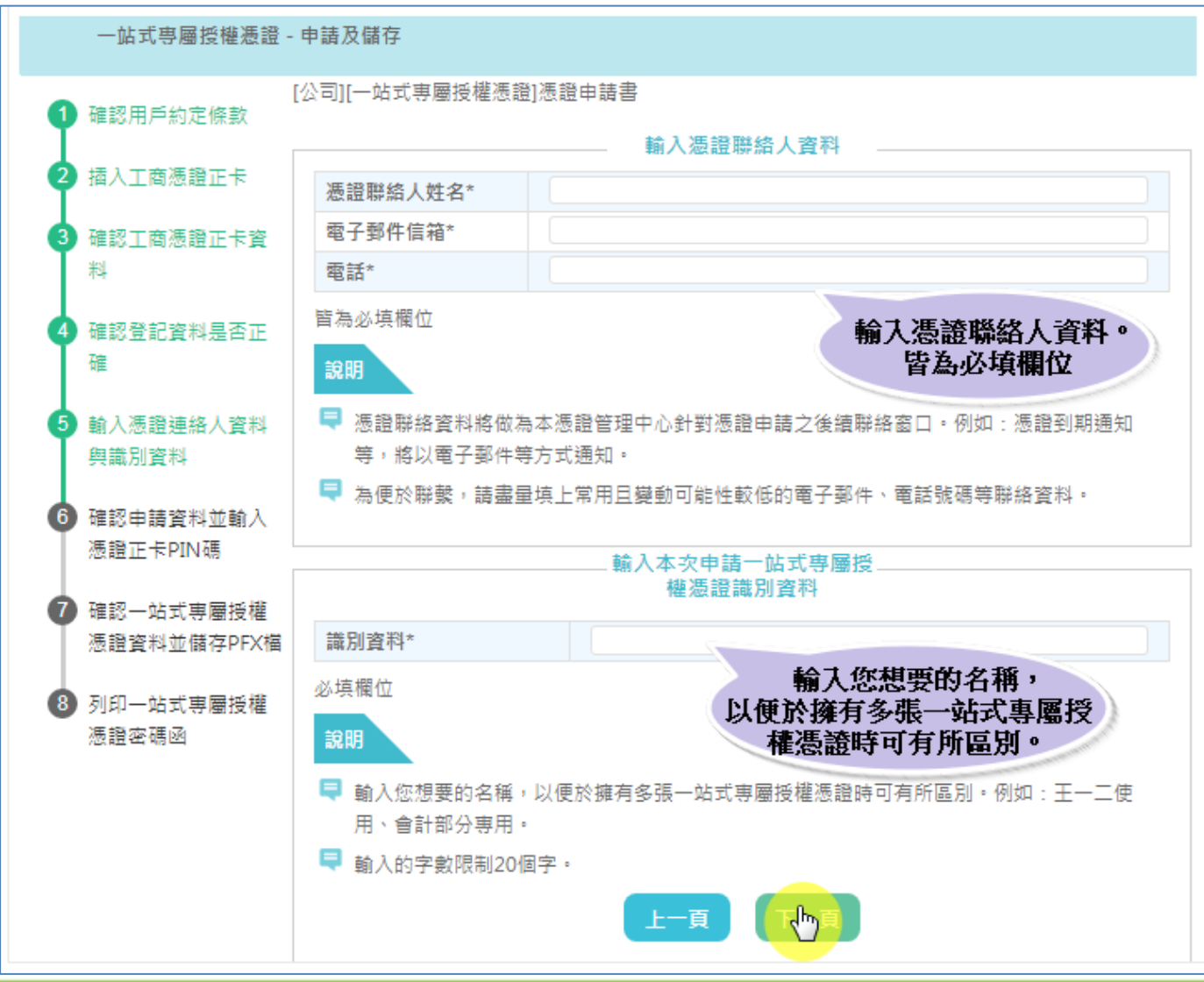

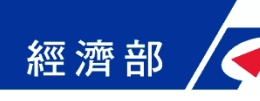

### ■Step6-確認申請資料並輸入憑證正卡PIN碼

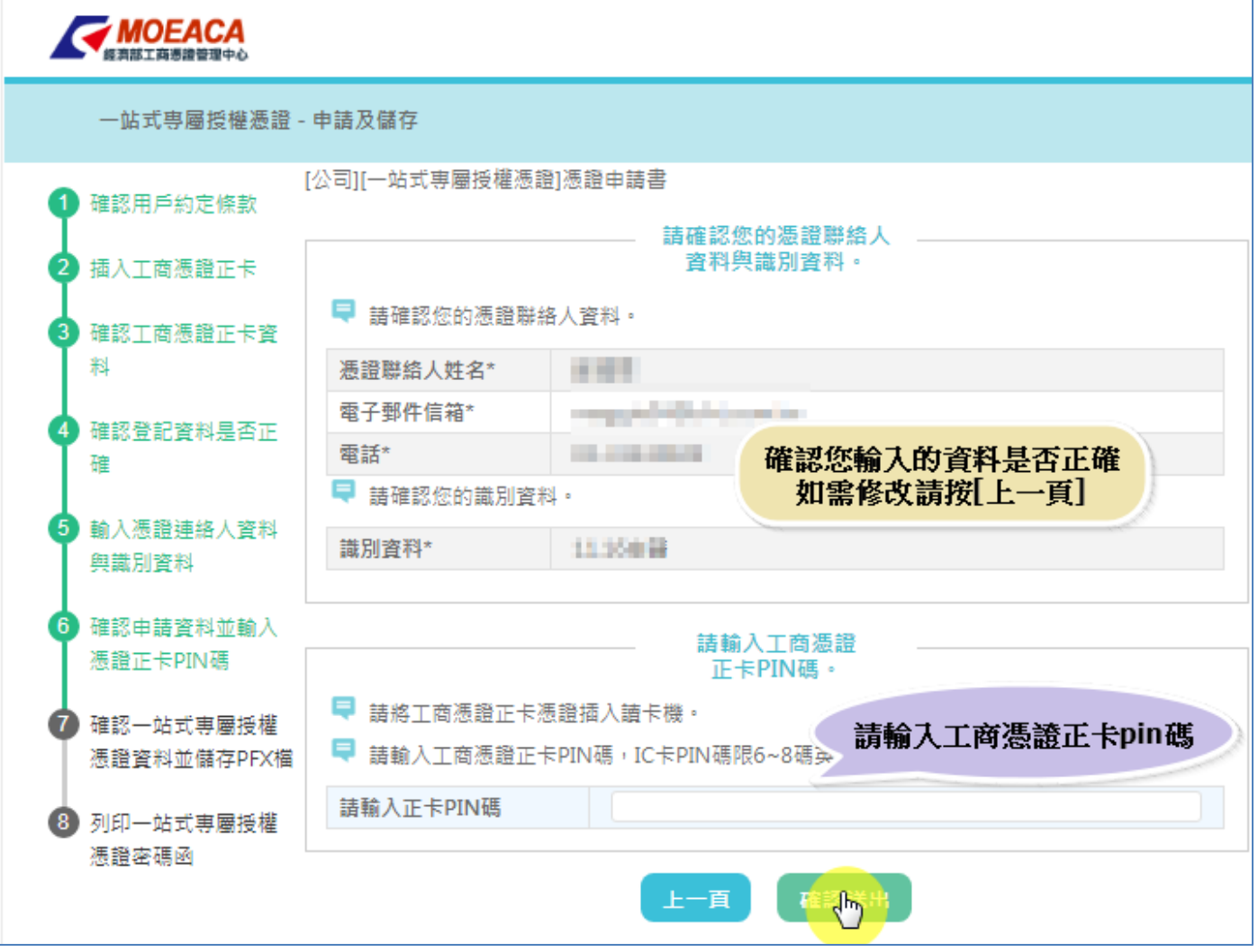

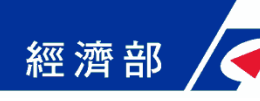

#### ■Step7-確認一站式專屬授權憑證資料並儲存PFX檔

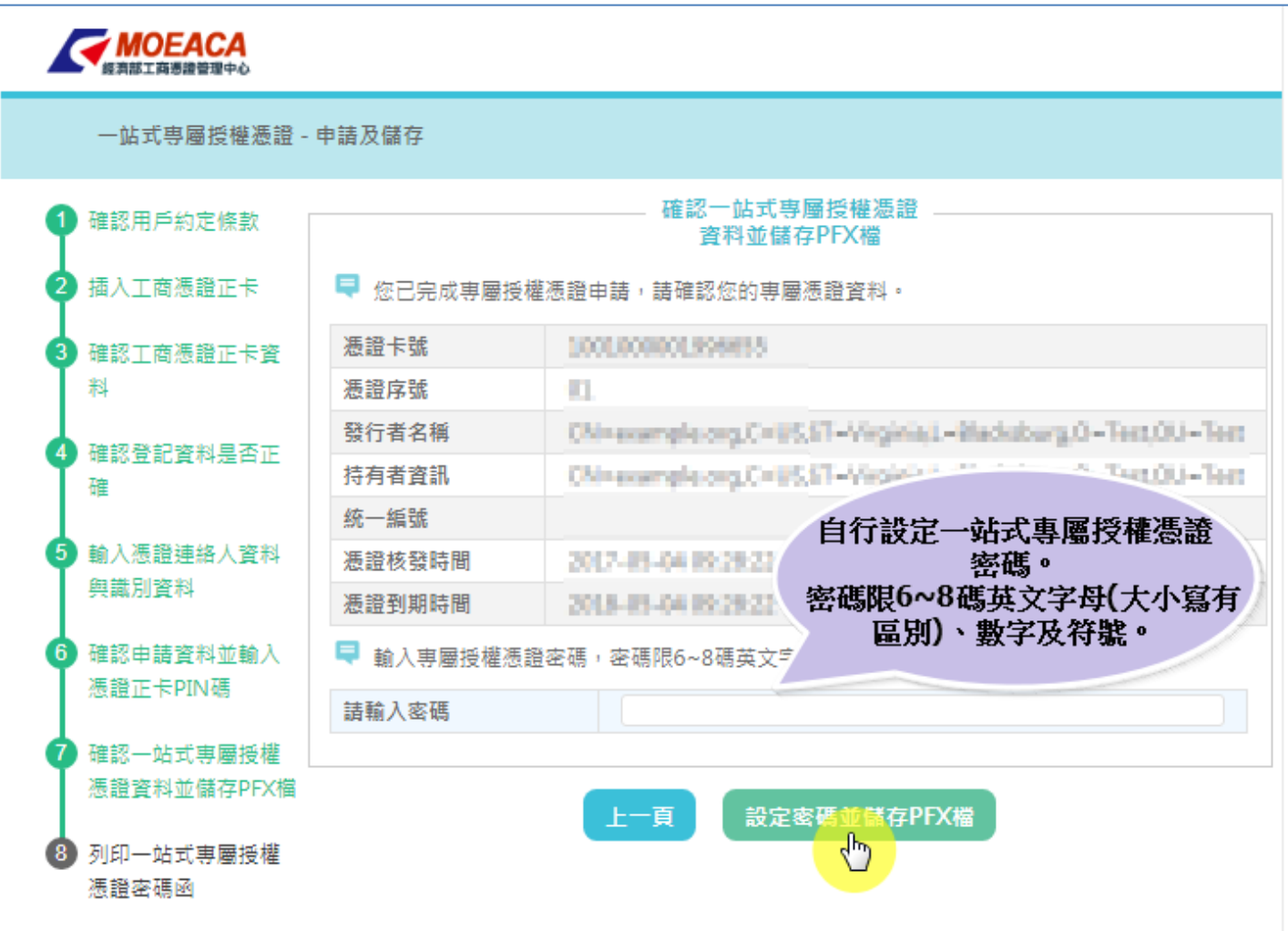

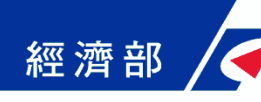

#### ■Step7-確認一站式專屬授權憑證資料並儲存PFX檔

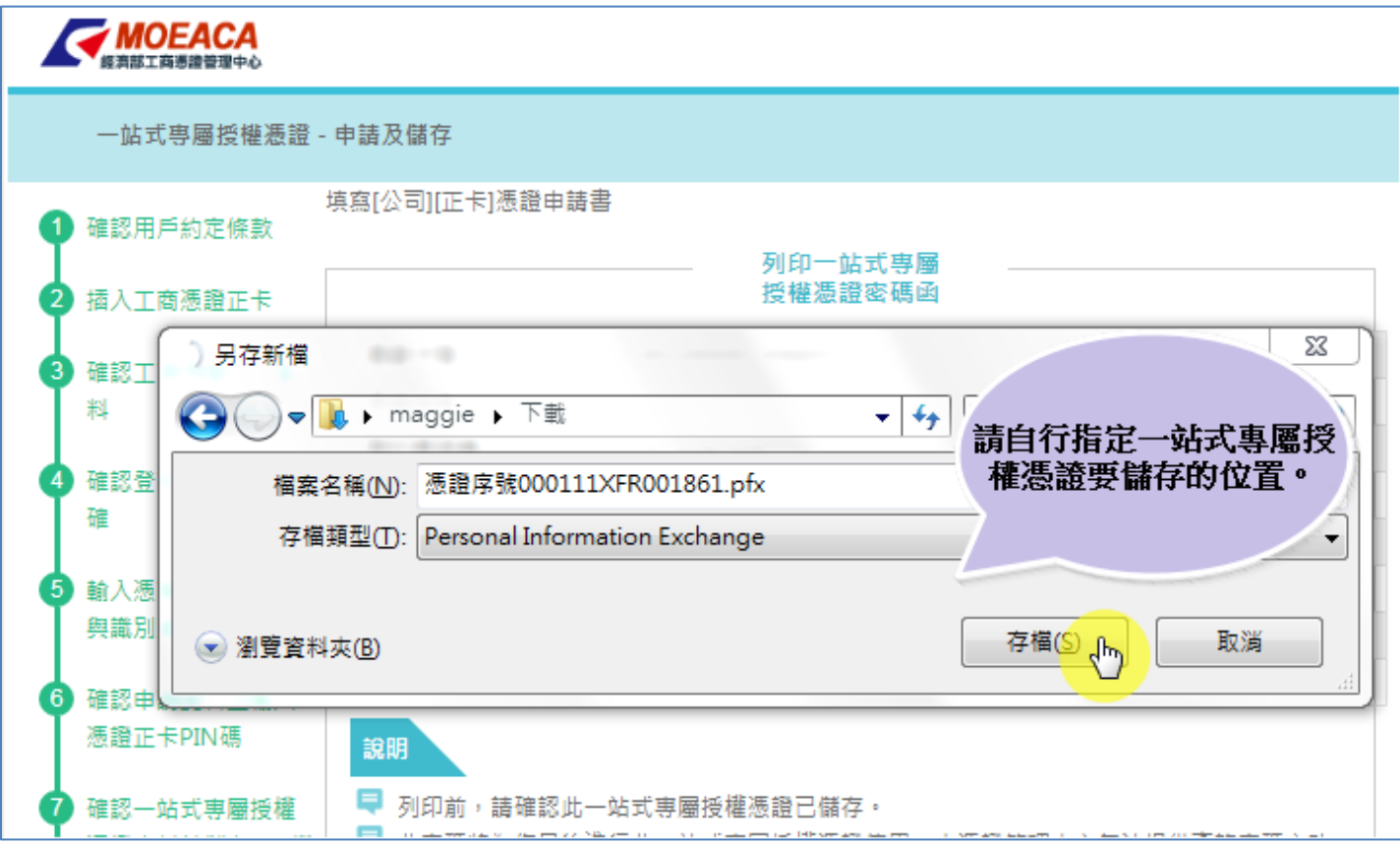

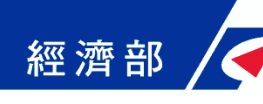

#### ■Step8-列印一站式專屬授權憑證密碼函

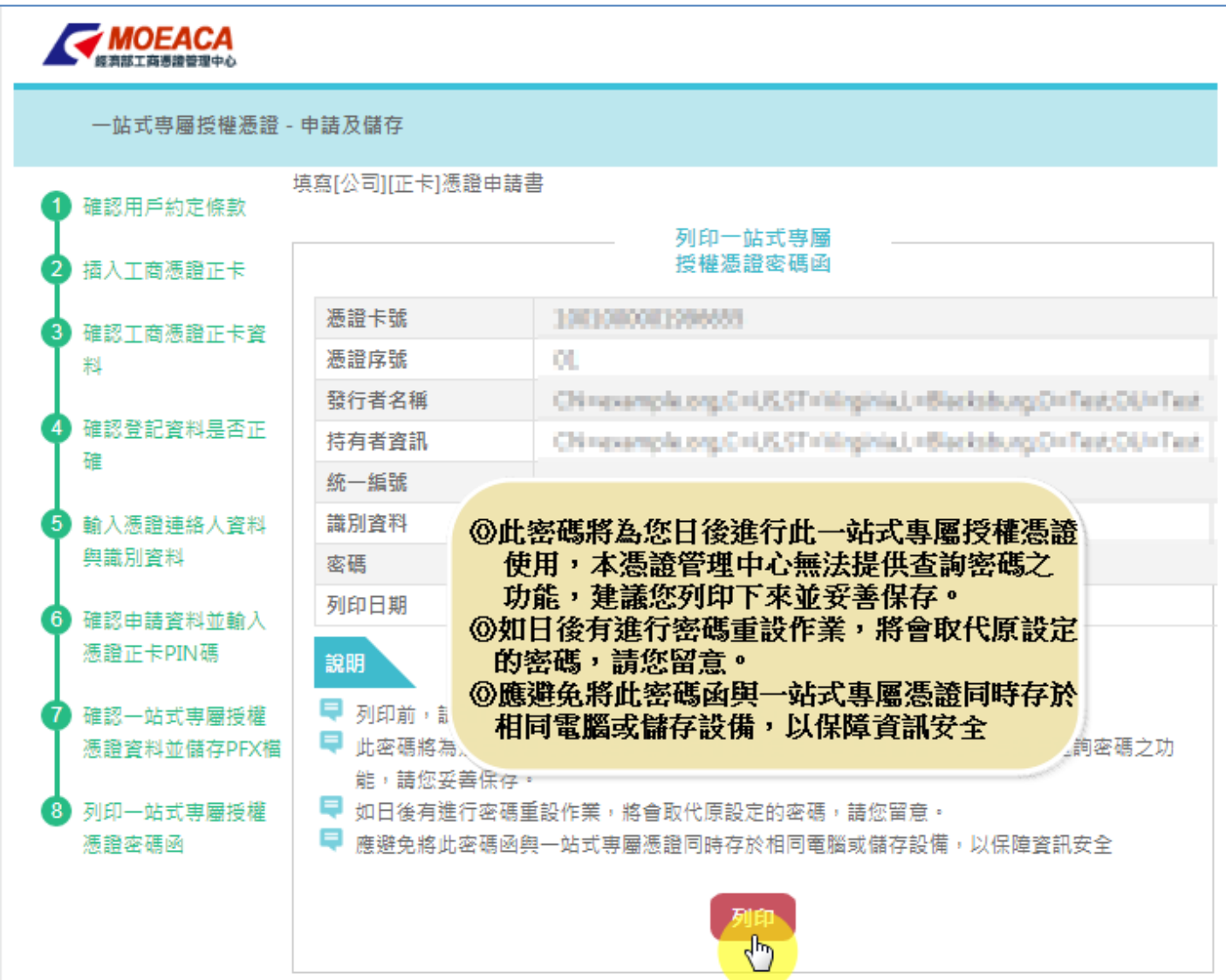

經濟部人工商憑證軟體憑證應用說明-以公司登記為例

#### 開放的線上申請項目(本國公司)

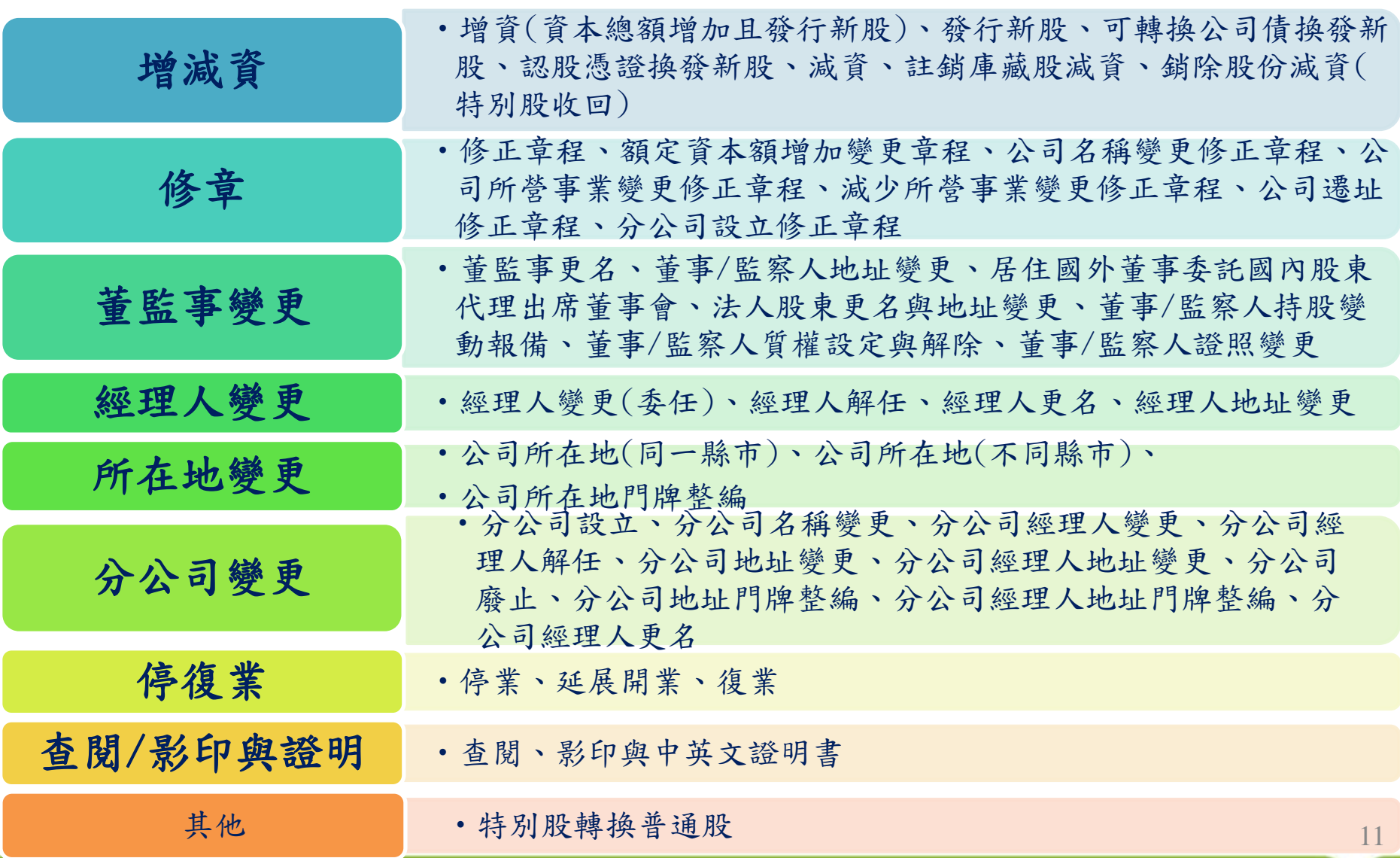

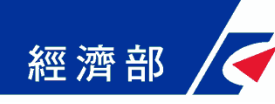

#### 開放的線上申請項目(外國公司)

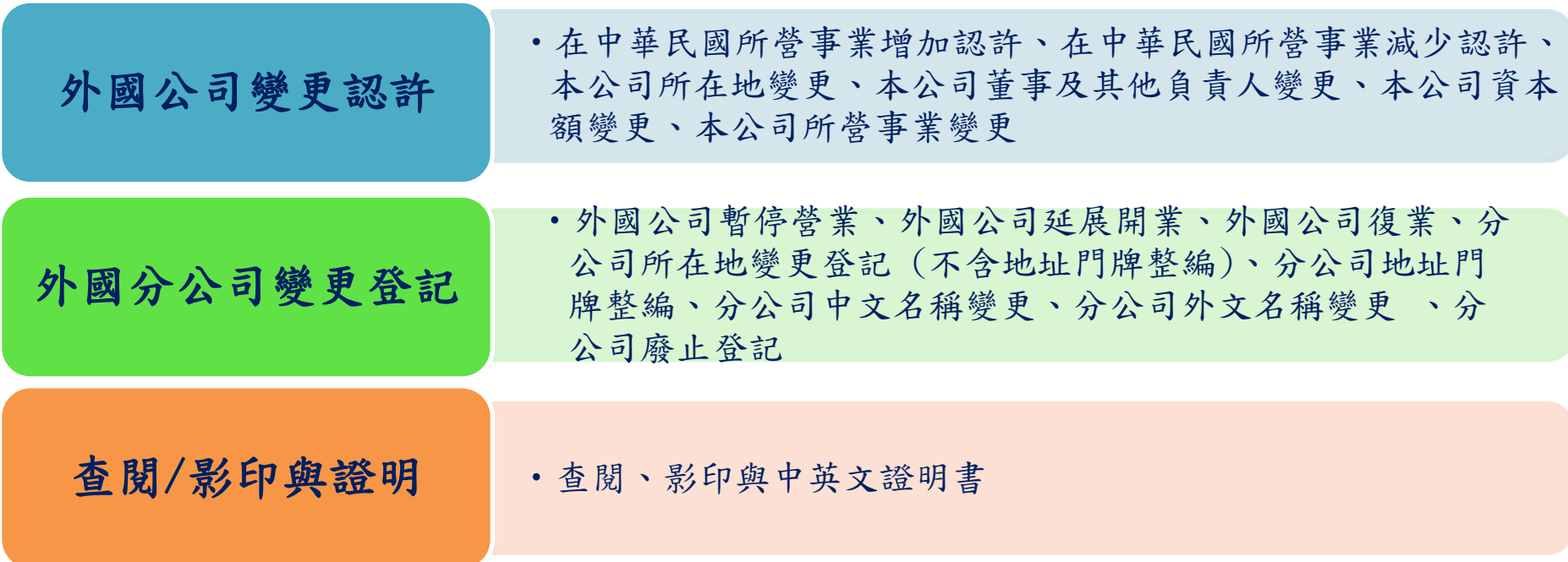

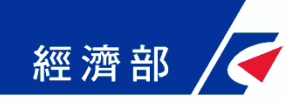

**1.** 一站式線上申請作業

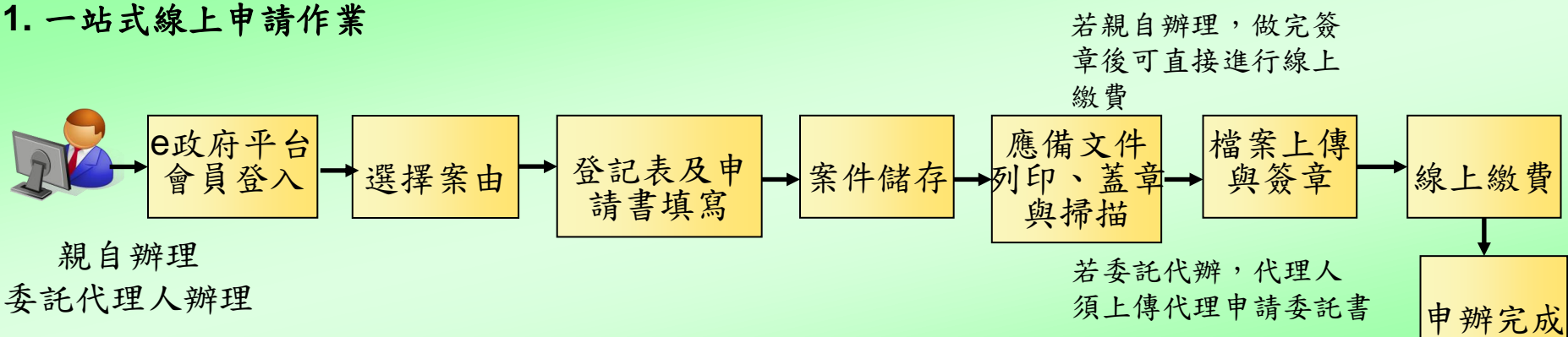

# Step1:我的e政府登入

經濟部

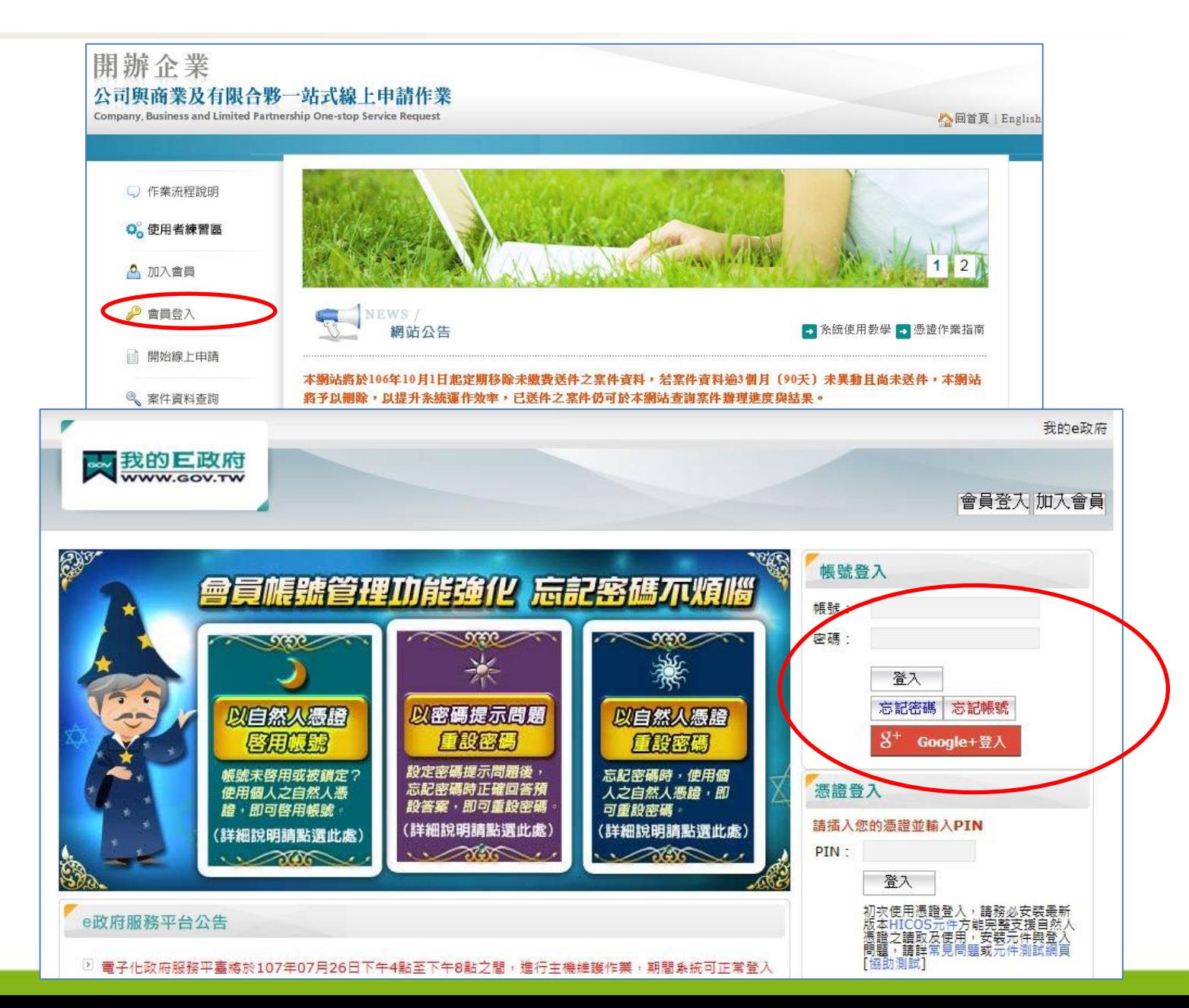

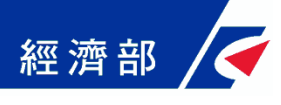

# Step2:軟體憑證授權作業(1/5)

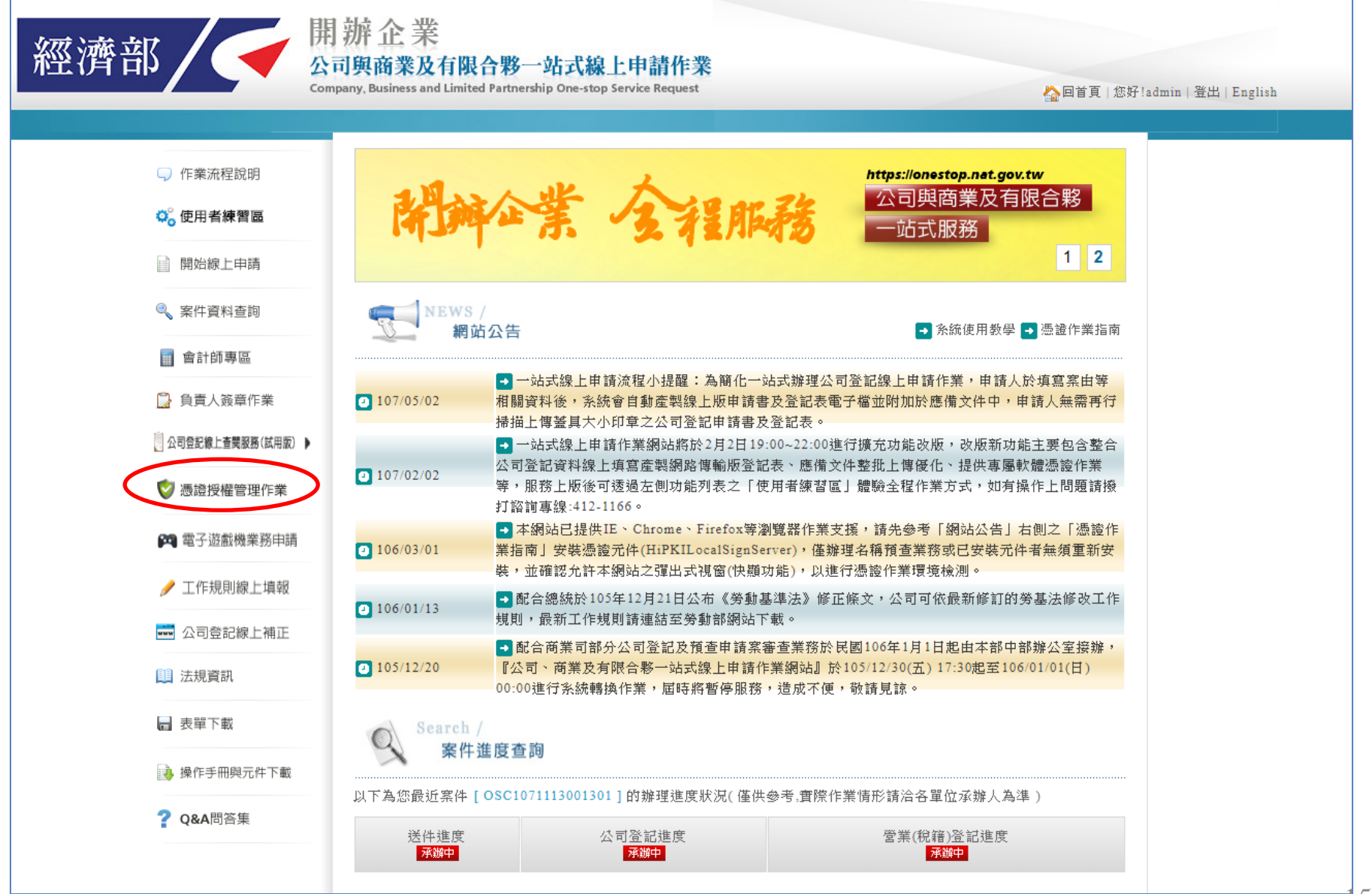

15

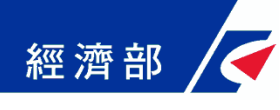

# Step2:軟體憑證授權作業(2/5)

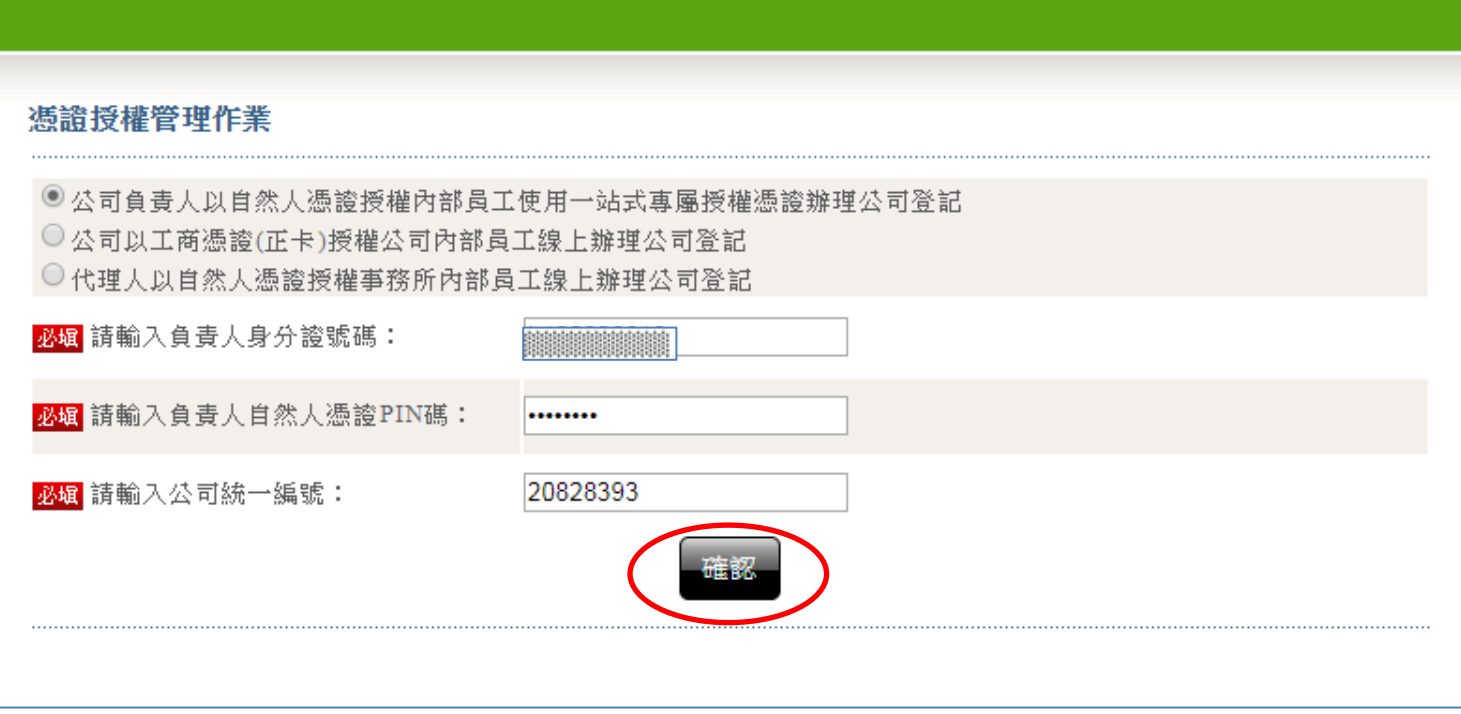

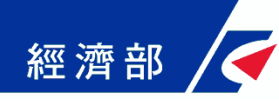

# Step2:軟體憑證授權作業(3/5)

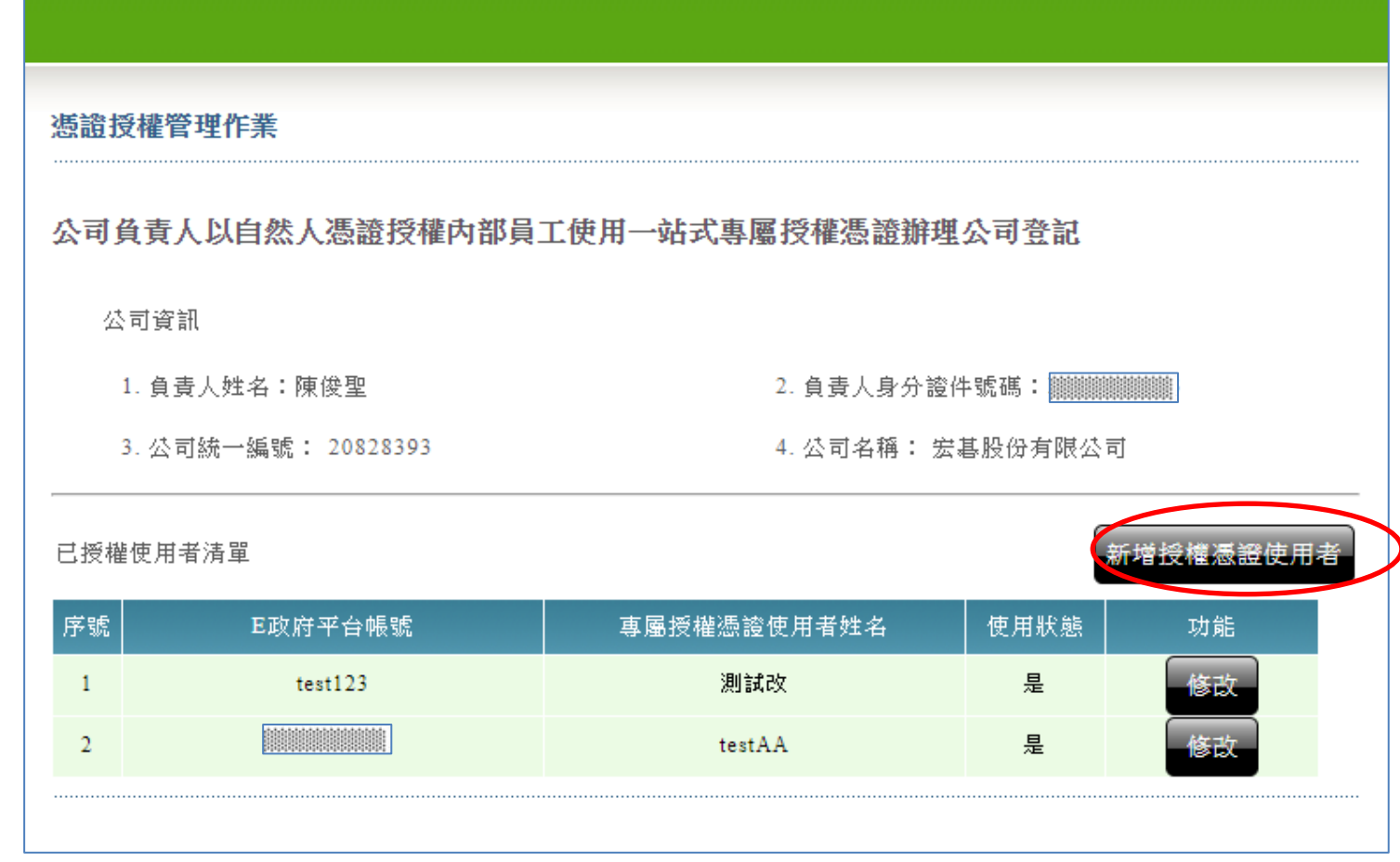

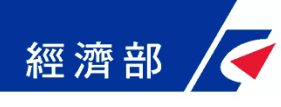

# Step2:軟體憑證授權作業(4/5)

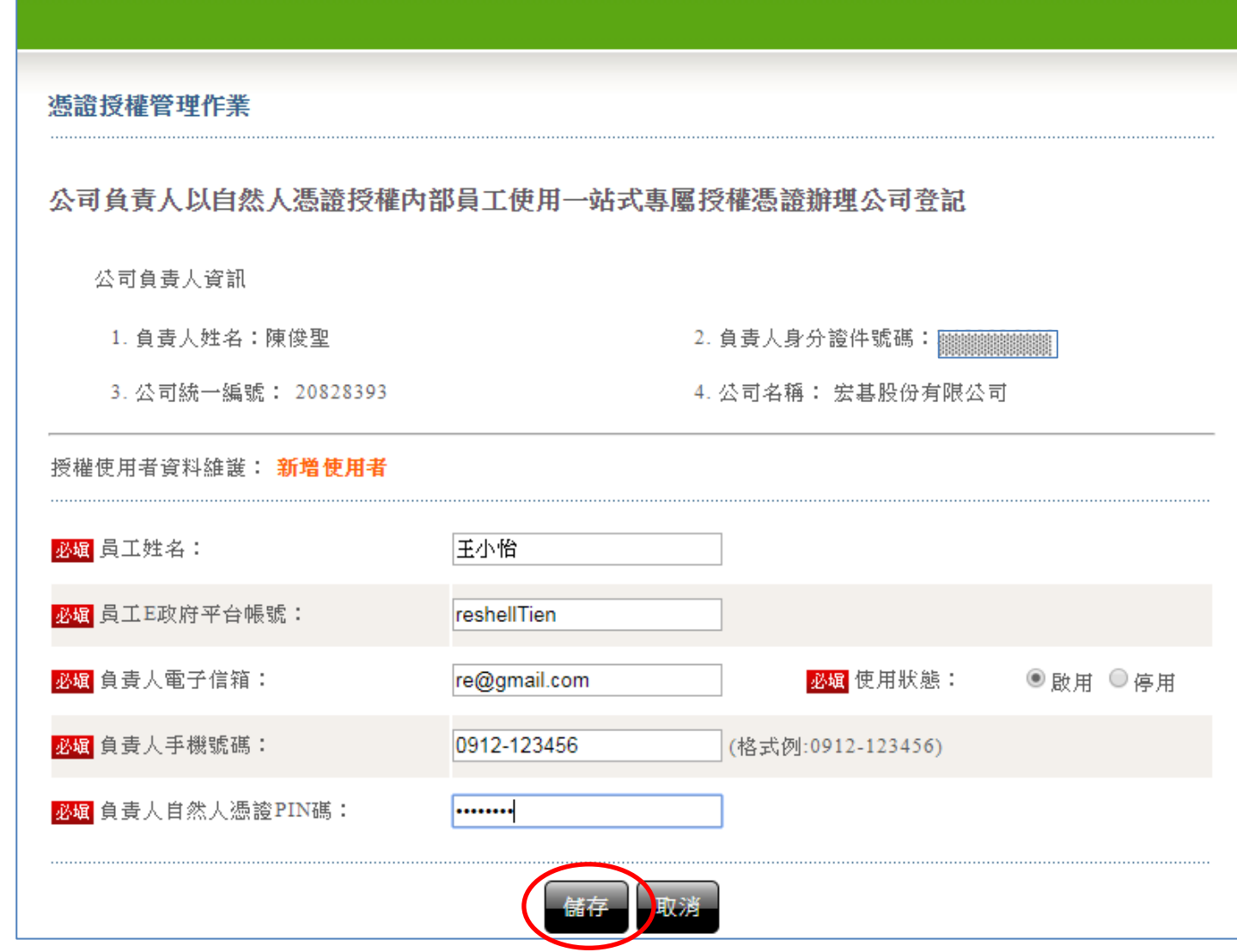

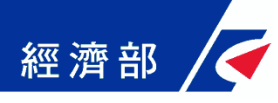

# Step2:軟體憑證授權作業(5/5)

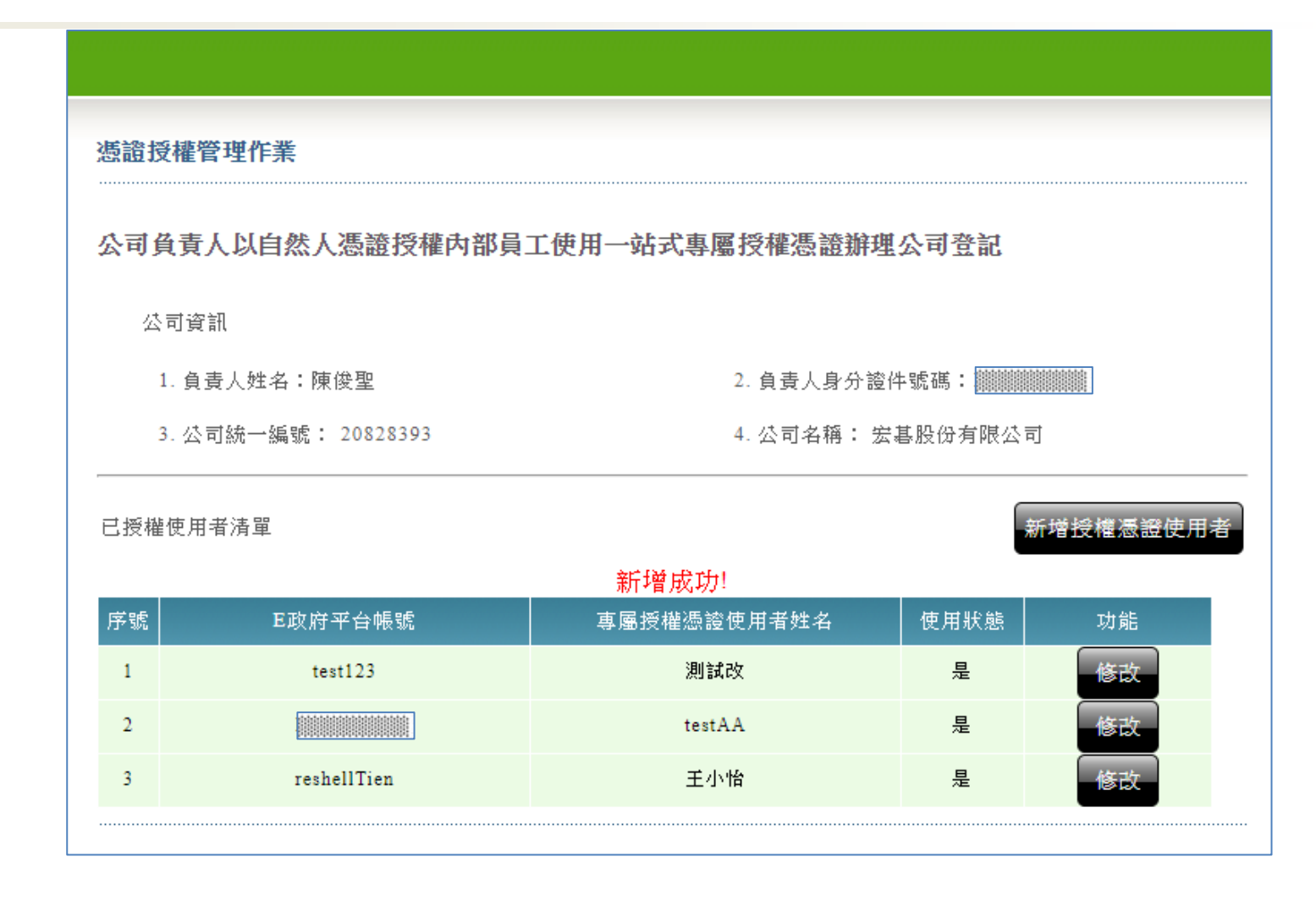

# Step3:登入成功與功能連結

經濟部

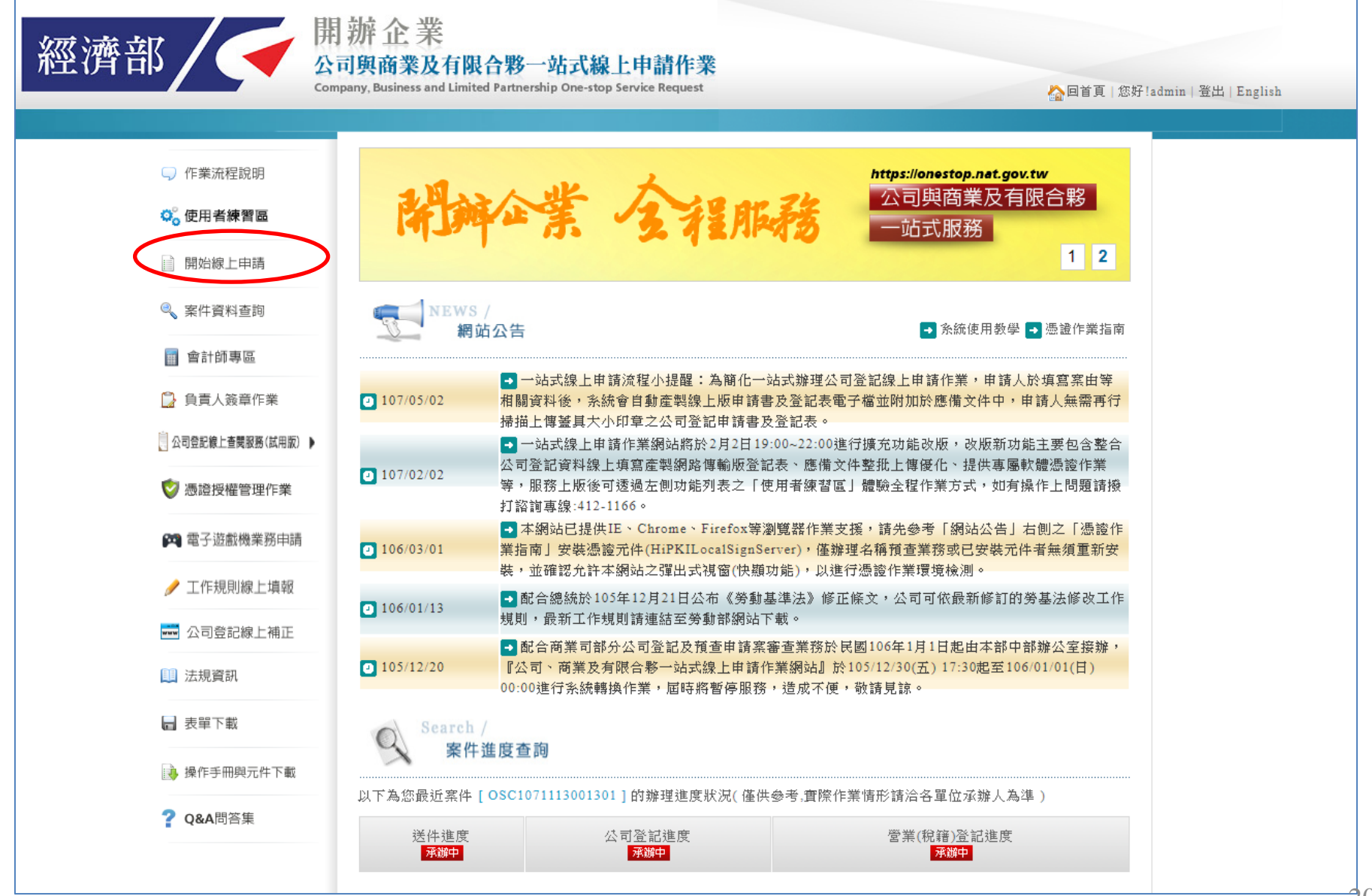

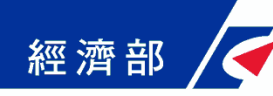

# Step4:開始線上申請

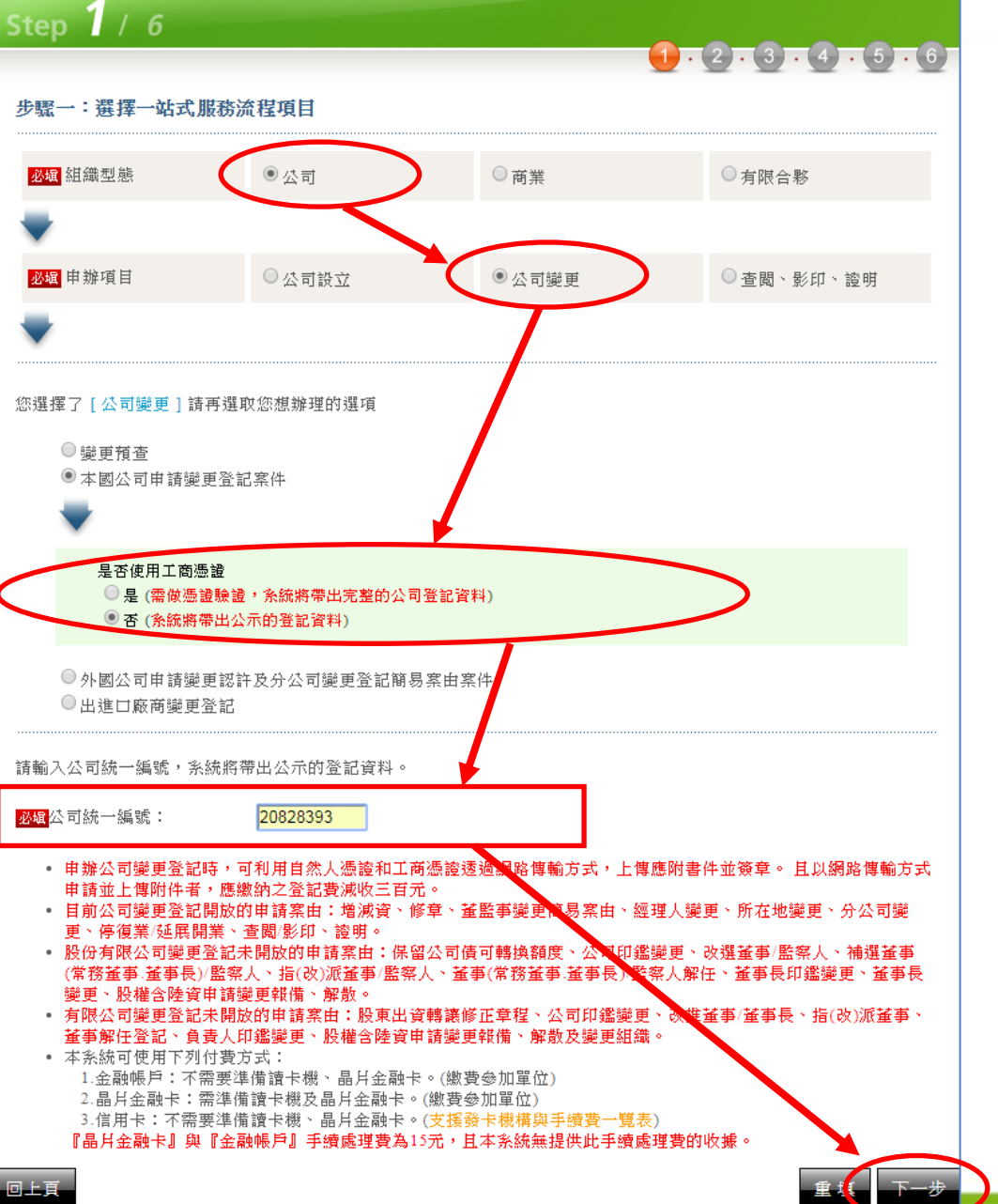

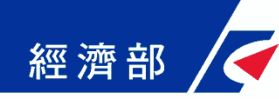

# Step5:選擇案由

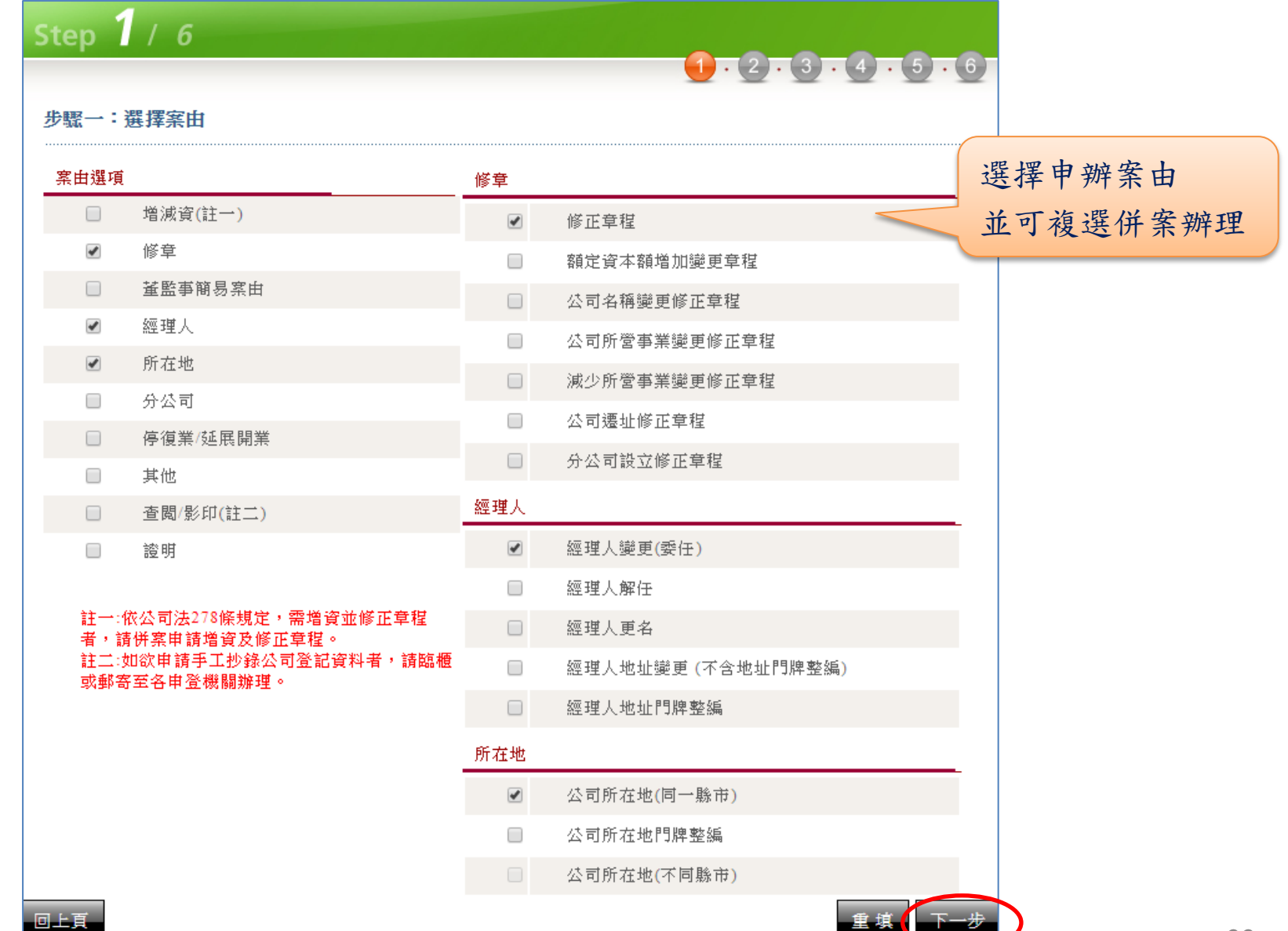

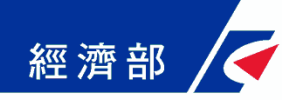

# Step6:填寫登記表

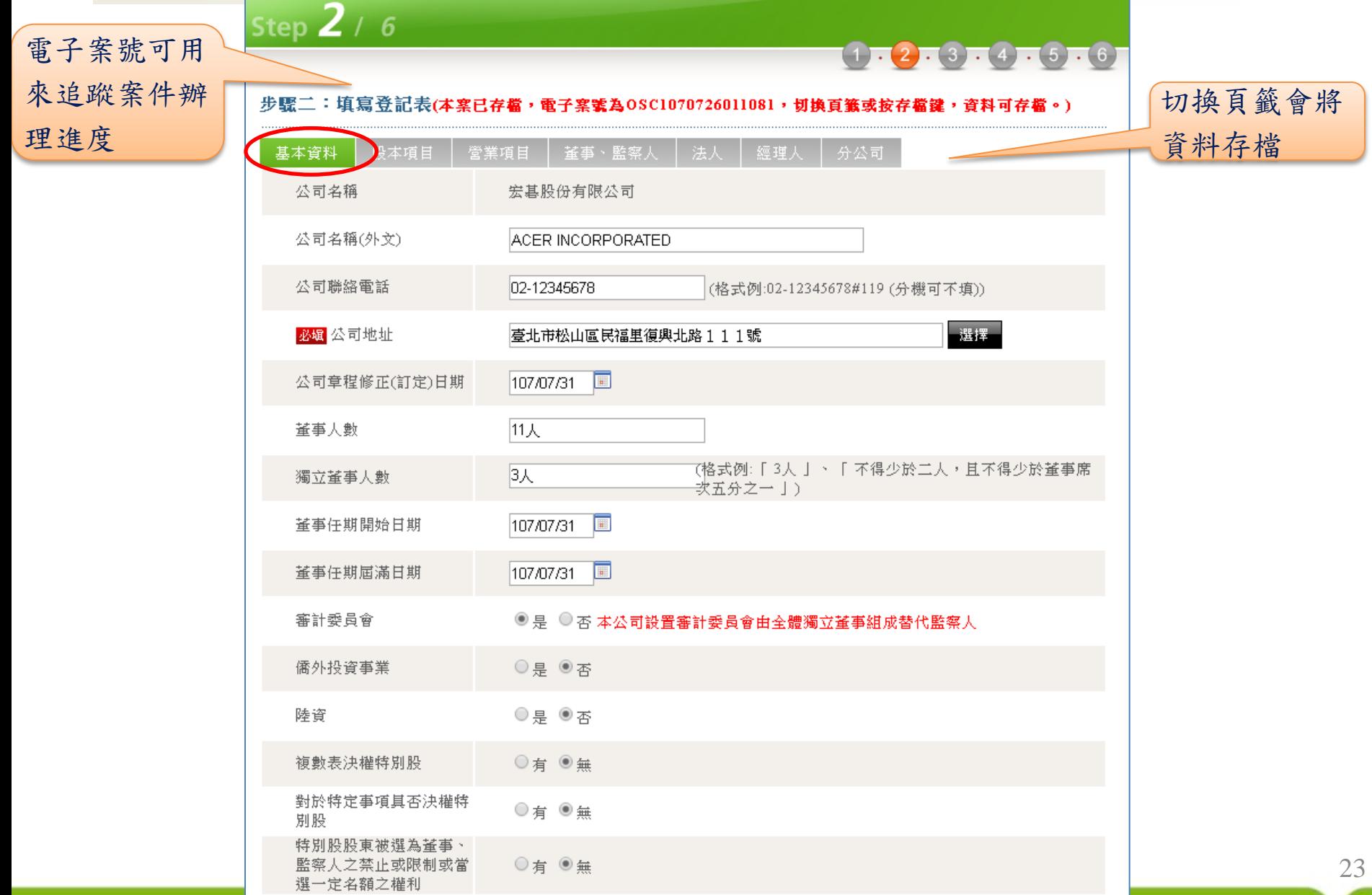

# Step6:填寫登記表(續上頁)

經濟部

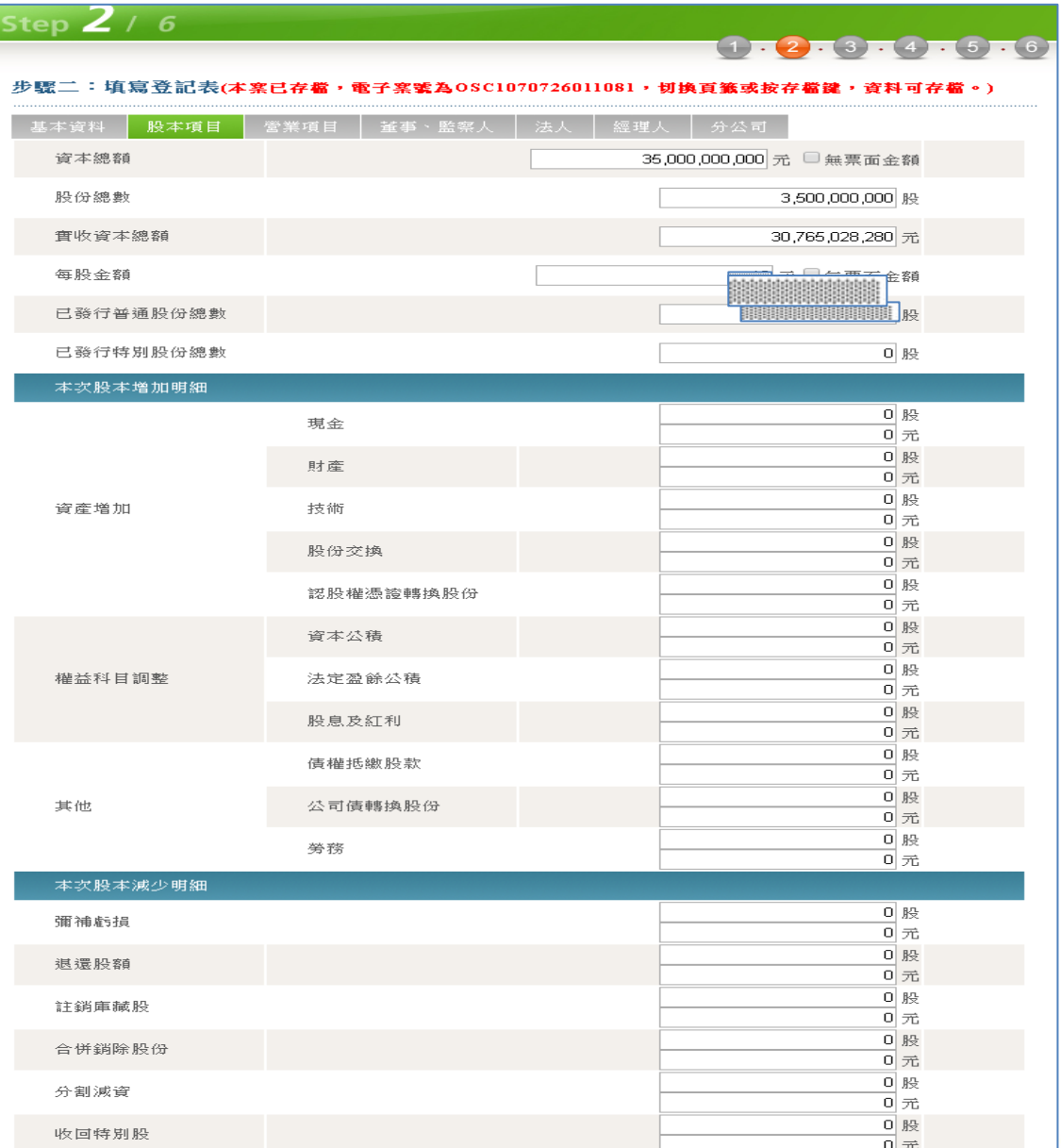

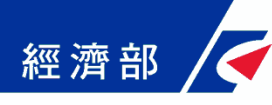

# Step7:確認登記表單

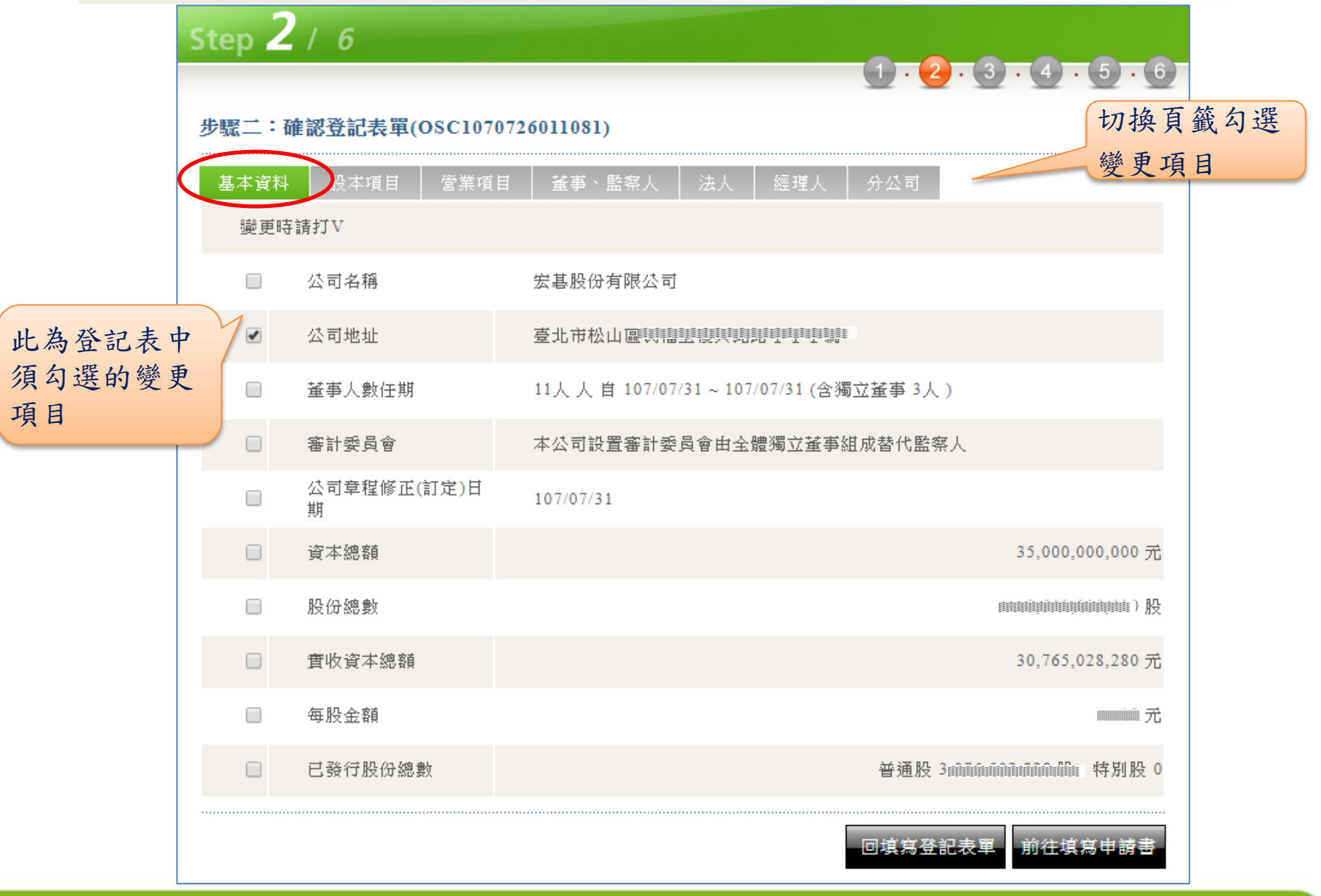

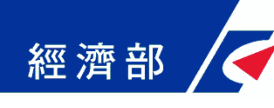

# Step8:填寫申請書

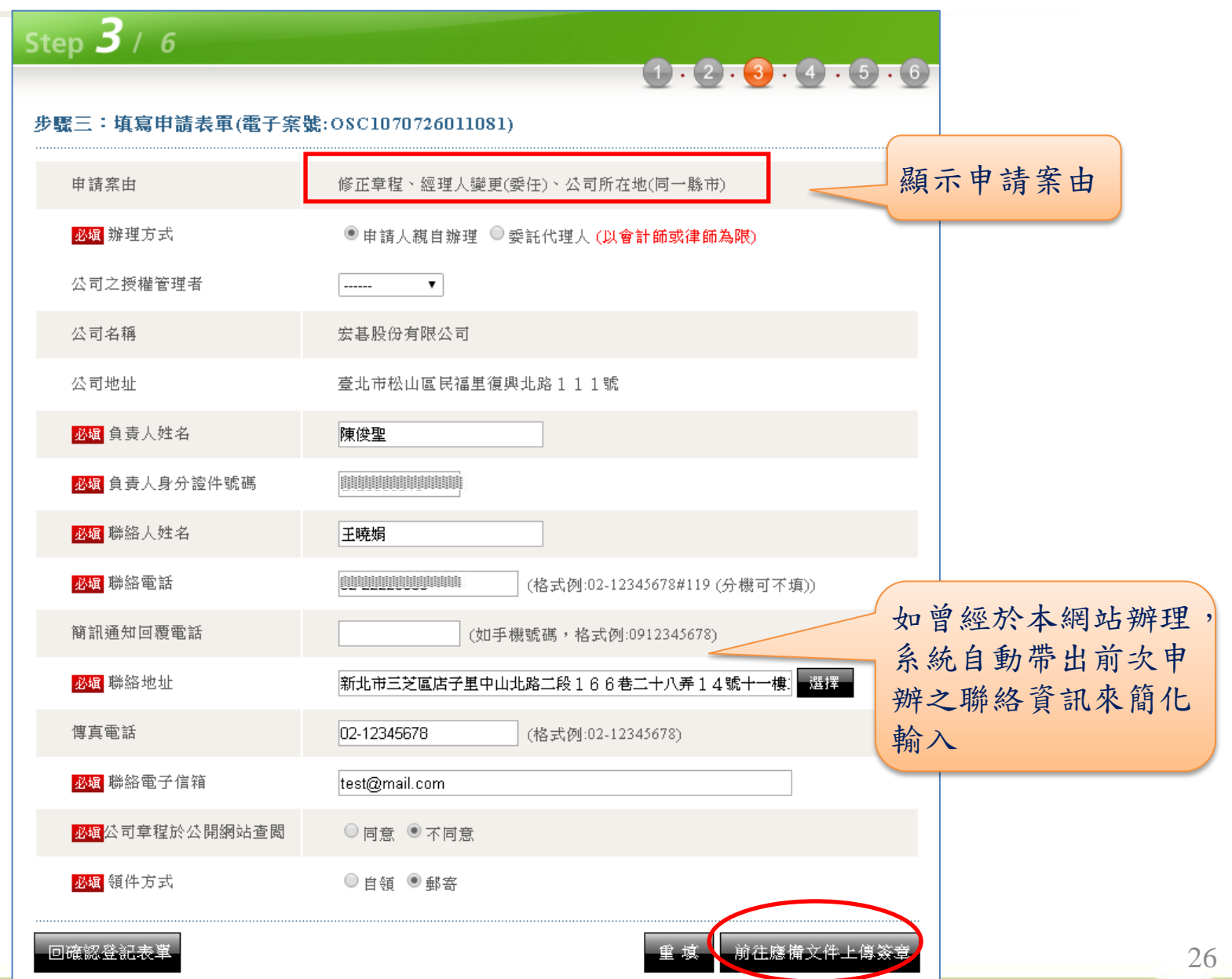

#### Step9:應備文件上傳簽章(1/3) 經濟部

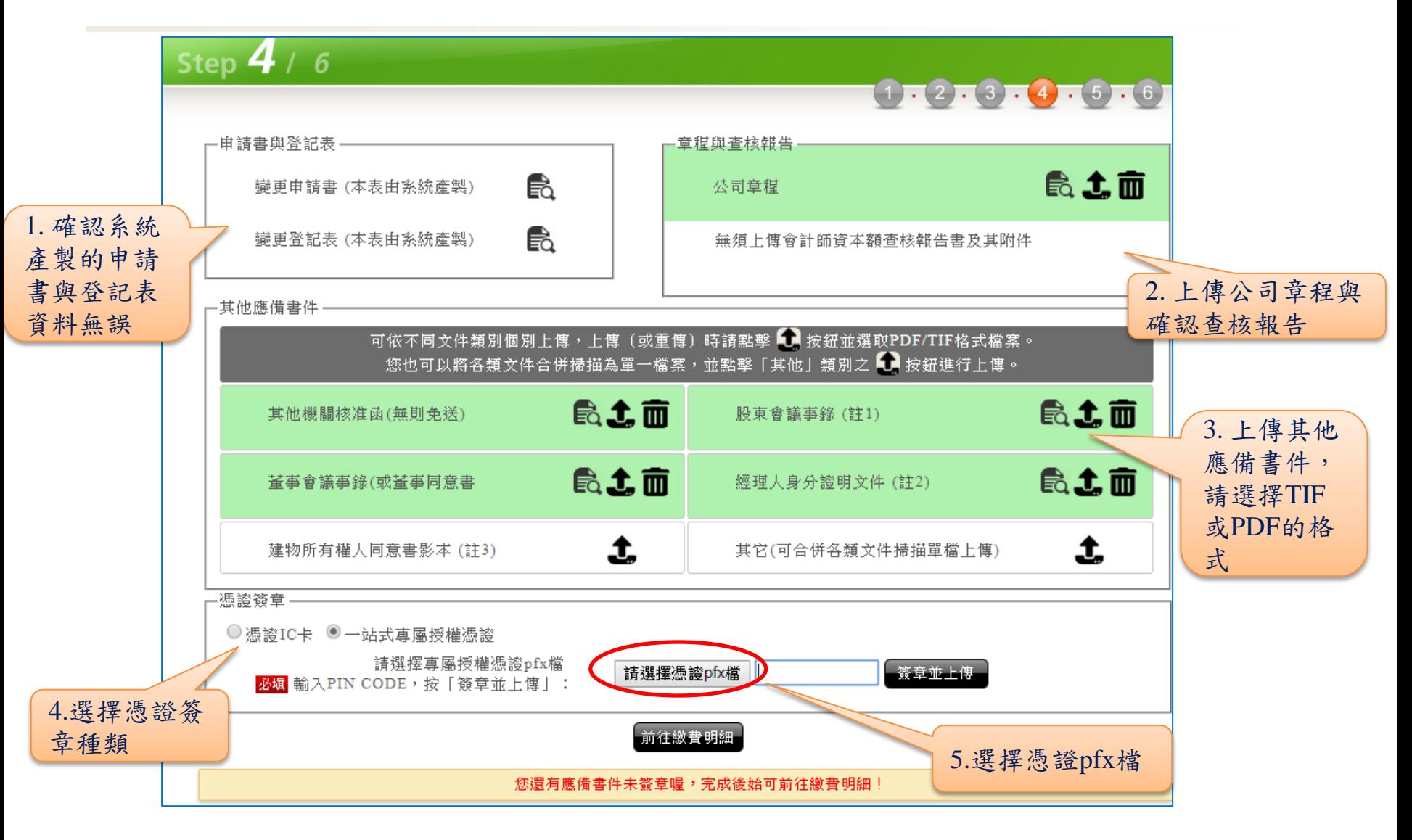

# 經濟部 /< Step9:應備文件上傳簽章(2/3)

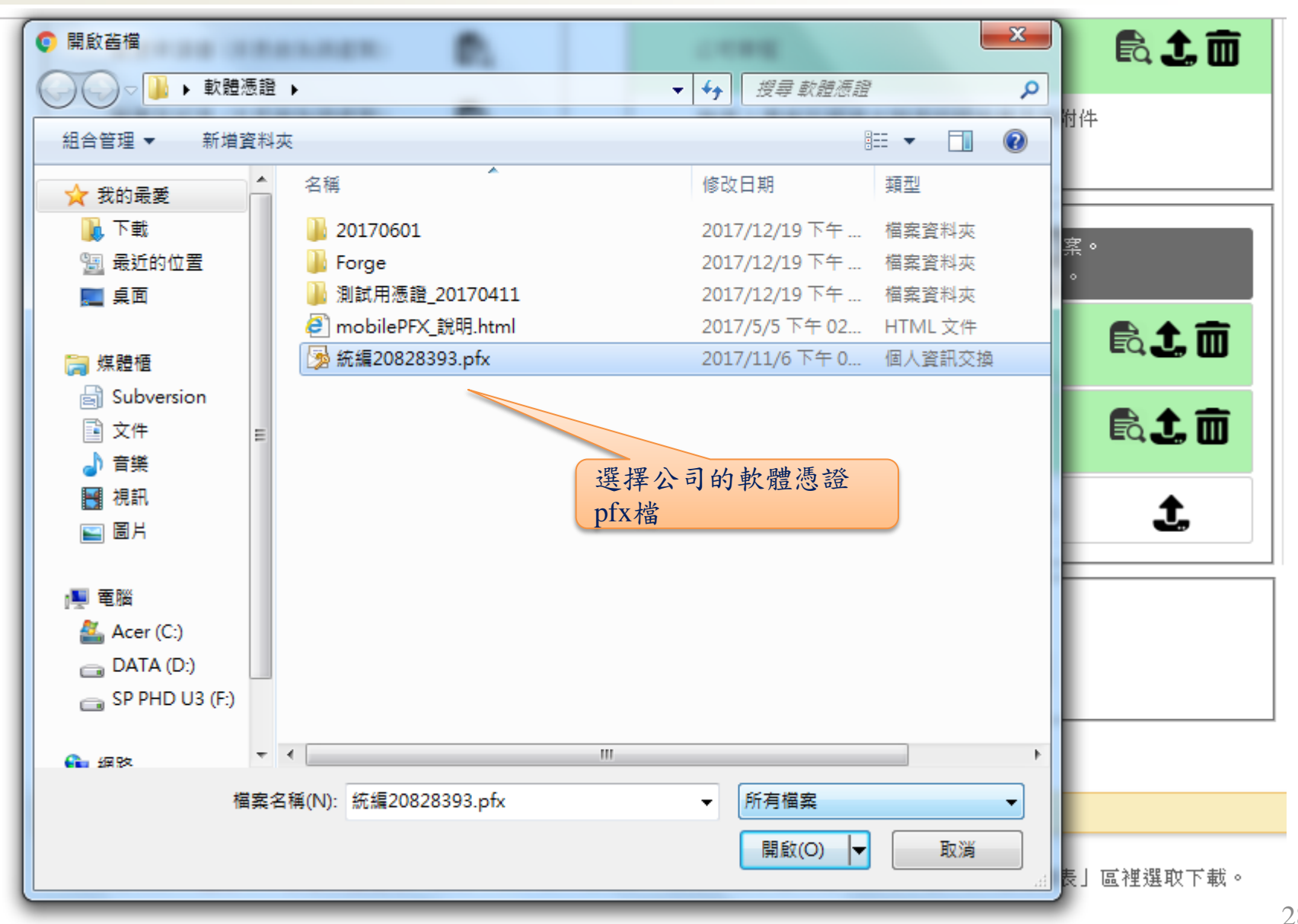

# 經濟部 / Step9:應備文件上傳簽章(3/3)

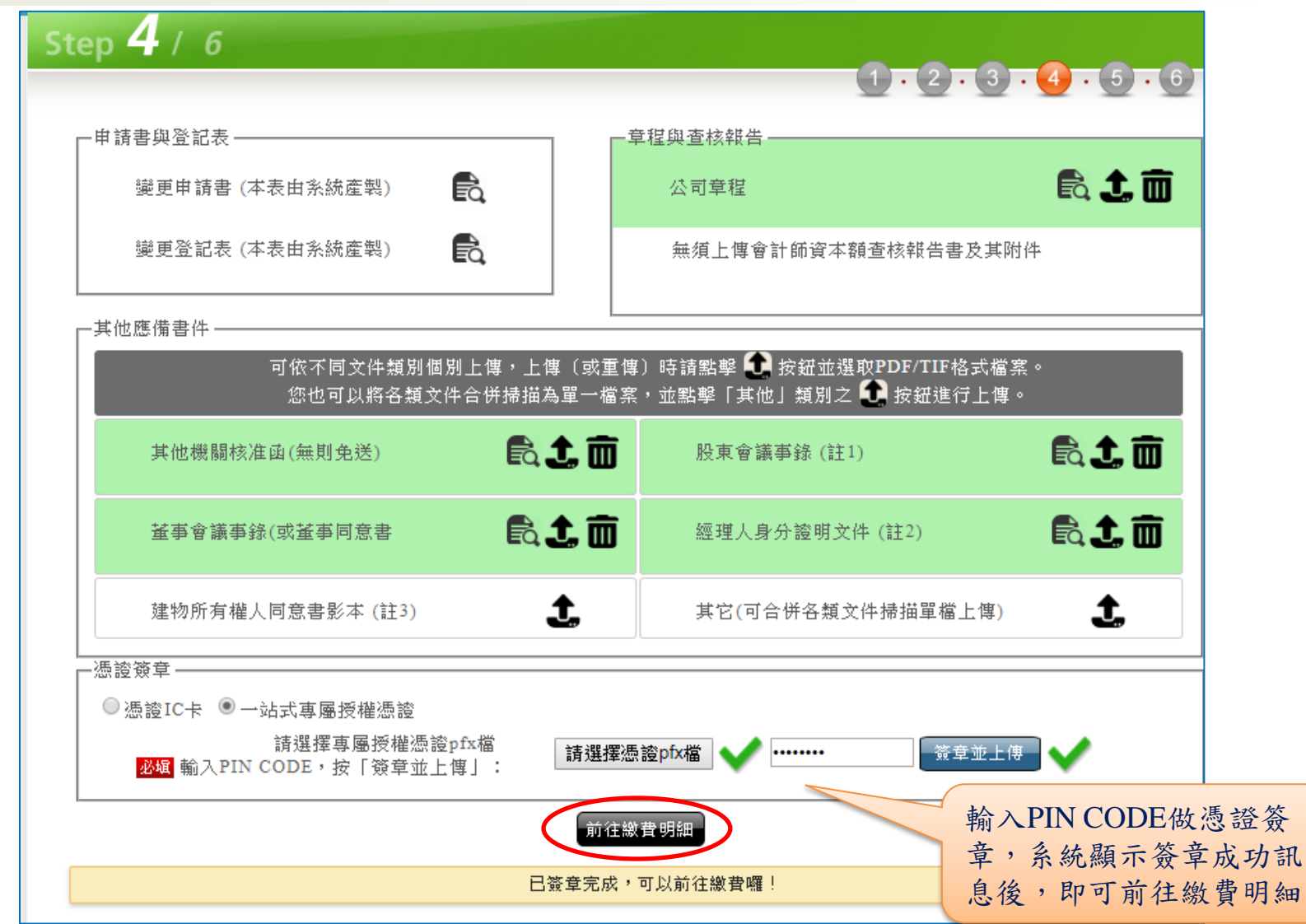

#### 經濟部 Step10:公司變更登記:線上繳費

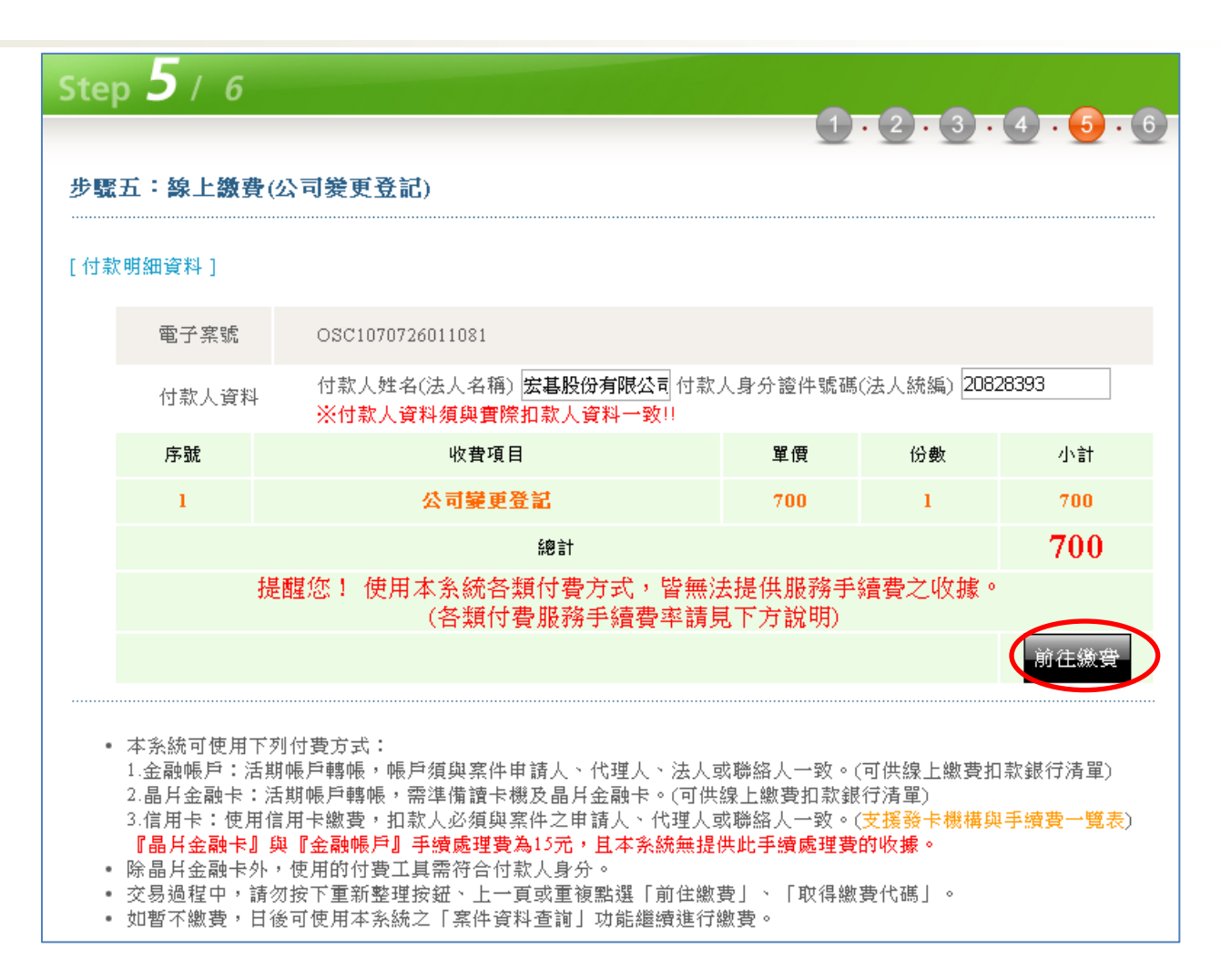